## **Procédure dʹinstallation des Polices Unicode Mac OS X**

1 – Télécharger les polices « Tifinaghe-IRCAM Unicode » pour Mac OS X disponibles sur le site de l'IRCAM.

2 – Double cliquer sur le disque dur, la fenêtre suivante s'affiche :

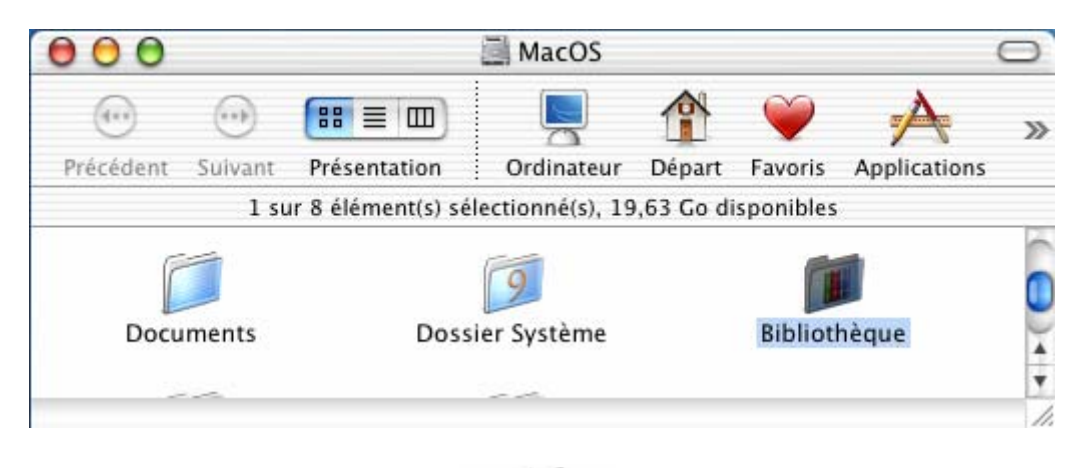

3 – Double cliquer sur le « Bibliothèque », la fenêtre suivante s'affiche :

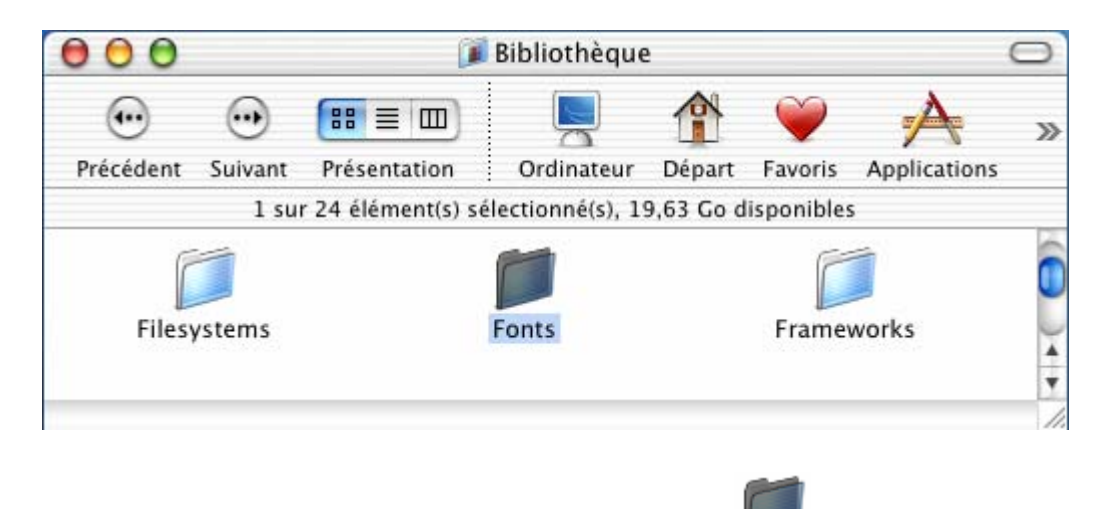

4 – Copier les fichiers polices dans le répertoire « Fonts » ;

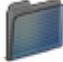

5 – Double cliquer sur le dossier « Fonts » pour s'assurer que les polices existent dans ce dossier :

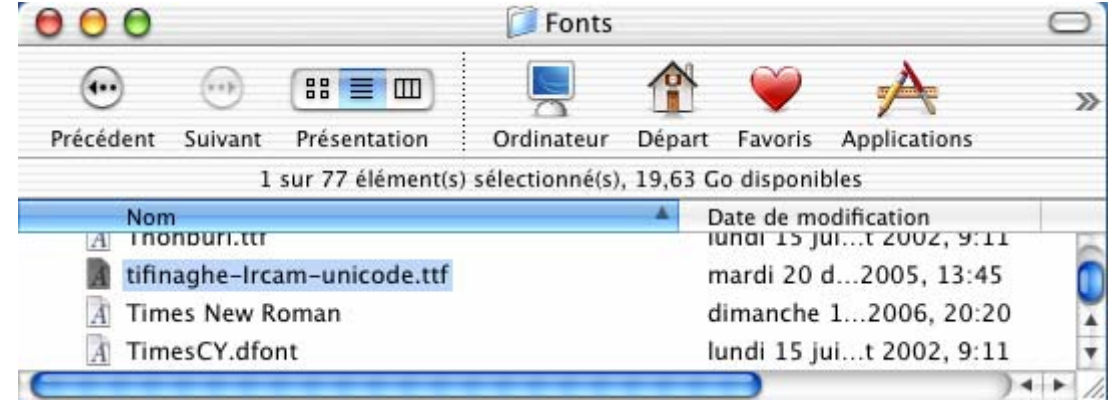

6 – Pour pouvoir écrire en « Tifinaghe » :

• Cliquer sur l'icône des langues et sélectionner « TifinagheIRCAMUnicode » :

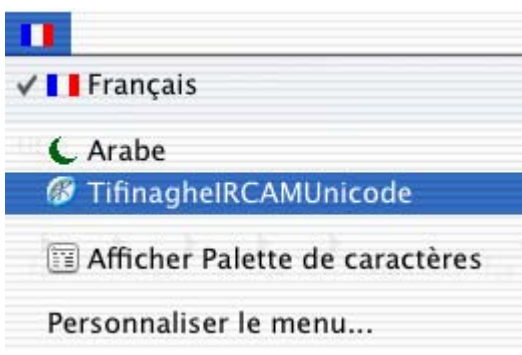

• Sélectionner une police « Tifinaghe-IRCAM Unicode» dans la liste des Polices :

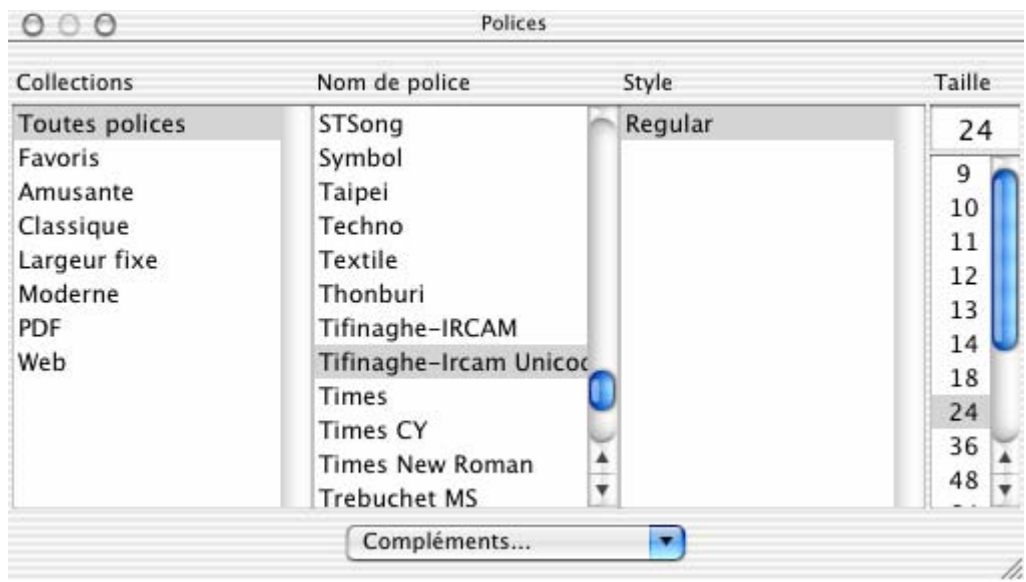